## \*New Student Enrollment for families with an Active Family Access Account.

Log in to your Family Access Account.

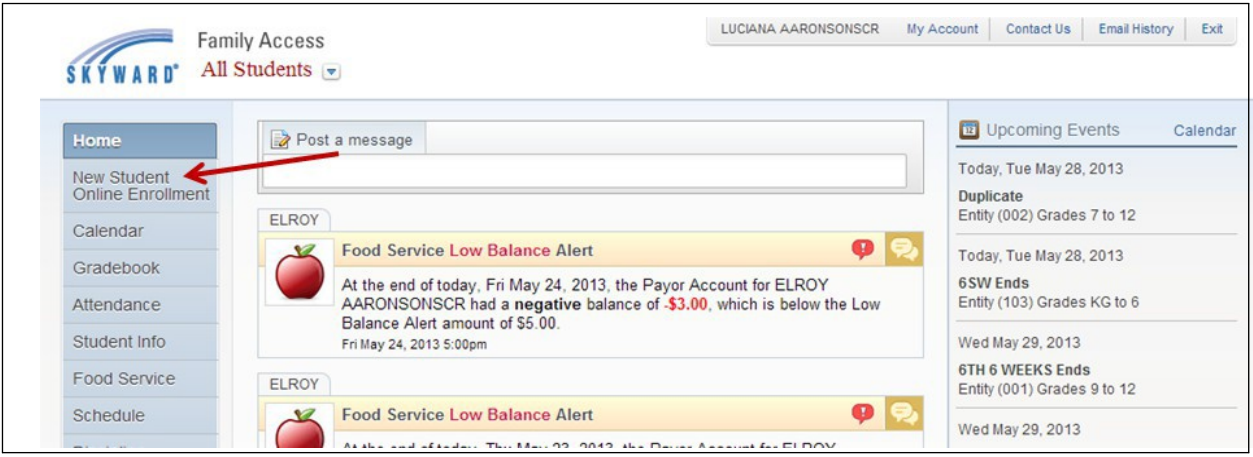

Once in Family Access, you will have a link on the left side to access **New Student Online Enrollment**. Clicking there will open the Portal screen.

\*\*\* We apologize, at this time the forms required are not compatible with cell phones. Please complete this information on a desktop, laptop or chromebook.

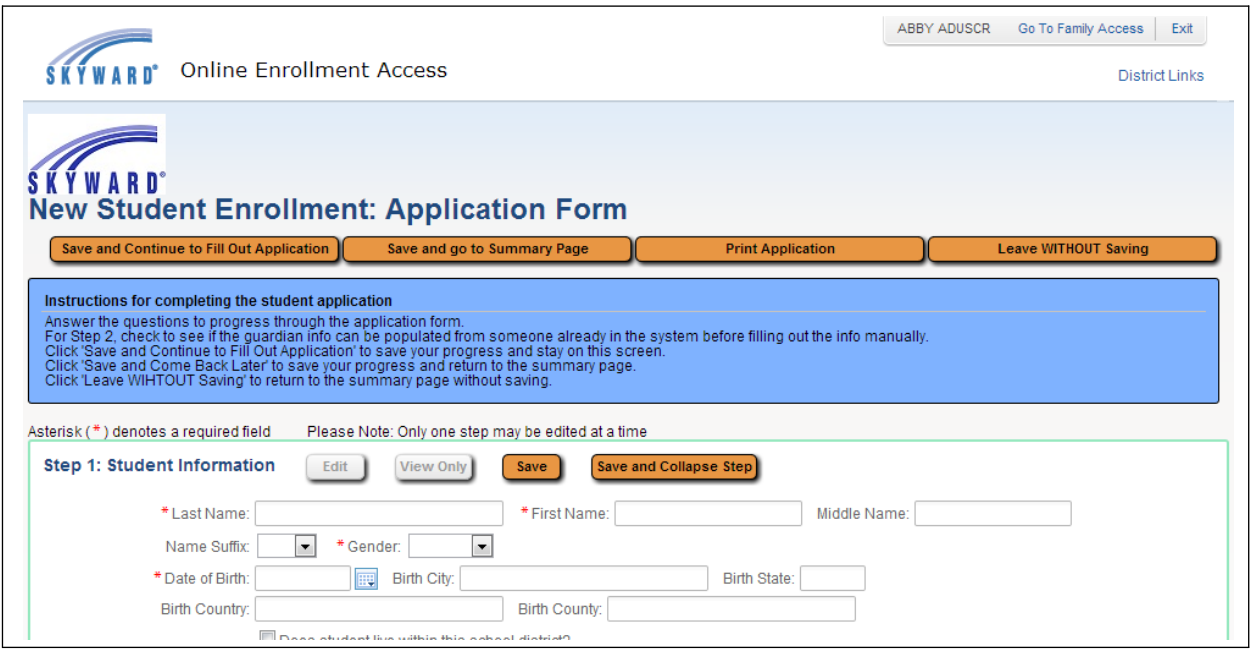

Upon clicking the link to open the NSOE area from Family Access, guardians will be taken to one of two pages.

If you have not begun any applications before, you will be taken to the Application Form to begin filling out as shown above.

If they have begun an application, they will be taken to the Summary Page.

Once in the NSOE area, they can get back into Family Access by clicking the **Go to Family Access** button in the upper right corner.

# **Creating and Submitting a New Student Enrollment Application**

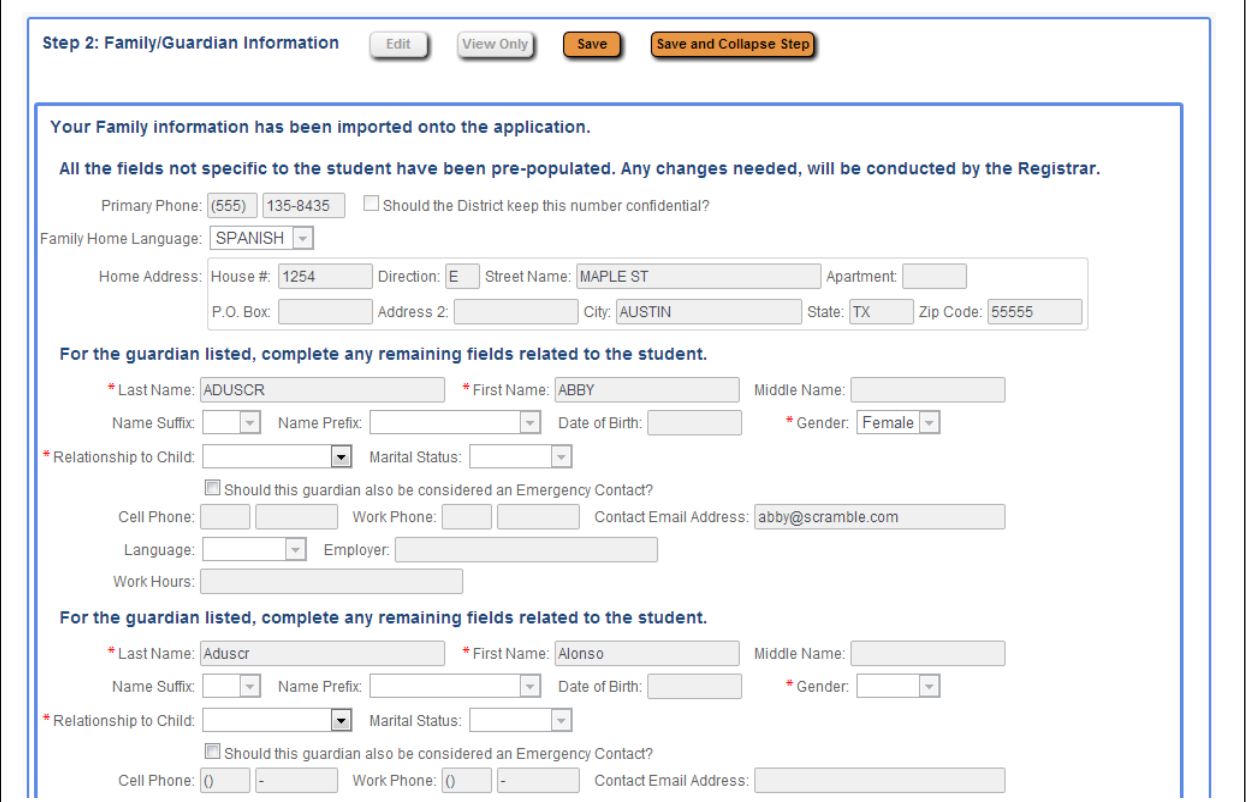

All fields for the Primary Family will be locked from editing. Only the options to change the relationship and mark the guardian as an Emergency Contact will be available to guardians.

If any of the information is incorrect, it will need to be changed through Family Access Pseudo Family Changes, or by contacting the school/district directly.

Additional families can still be added as needed by clicking the **Yes; I want to Add a Legal Guardian who lives at a Different Address** button in the lower left corner of the section.

### **New Student Enrollment Portal: Overview**

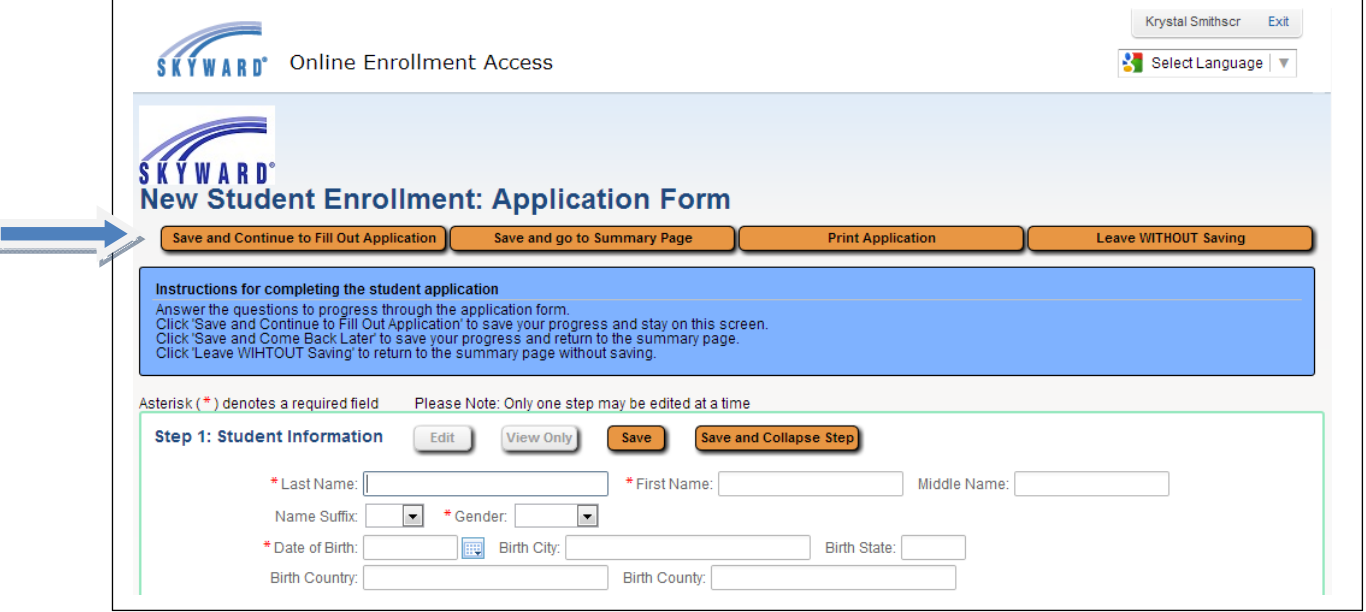

You will be taken directly to the Application Form. This is the form to be filled out with the new student's information.

In the upper right corner, the name of the guardian logged in is shown next to the **Exit** button.

**Save and Continue to Fill Out Application:** This button will save the data filled in so far, and keep the screen open to allow the guardian to complete it.

**Save and go to Summary Page:** This button will save the data filled in so far and take the user back to the Portal's main page.

**Print Application:** This button will send the page to the guardian's printer. Note: This will not run a process to a print queue and generate the form in a .PDF. It functions just like clicking print from the browser. (This step is for home use only)

**Leave WITHOUT Saving:** This button will take the user back to the Portal's main page and **not** save any data entered into the form before doing so.

These buttons will also display at the very bottom of the form.

### **Creating and Submitting a New Student Enrollment Application**

With the Application Form split into the different steps, it is important to know that you will only be able to have **one step expanded and available for editing at a time**. The currently active step will have the **Save** and **Save and Collapse Step** buttons active at the top of the section. If no step/section is in Edit mode, then the **Edit** and **View Only** buttons will be active. When one step/section is in Edit mode, the other sections will have the **View Only** button active so you can review those sections while editing another.

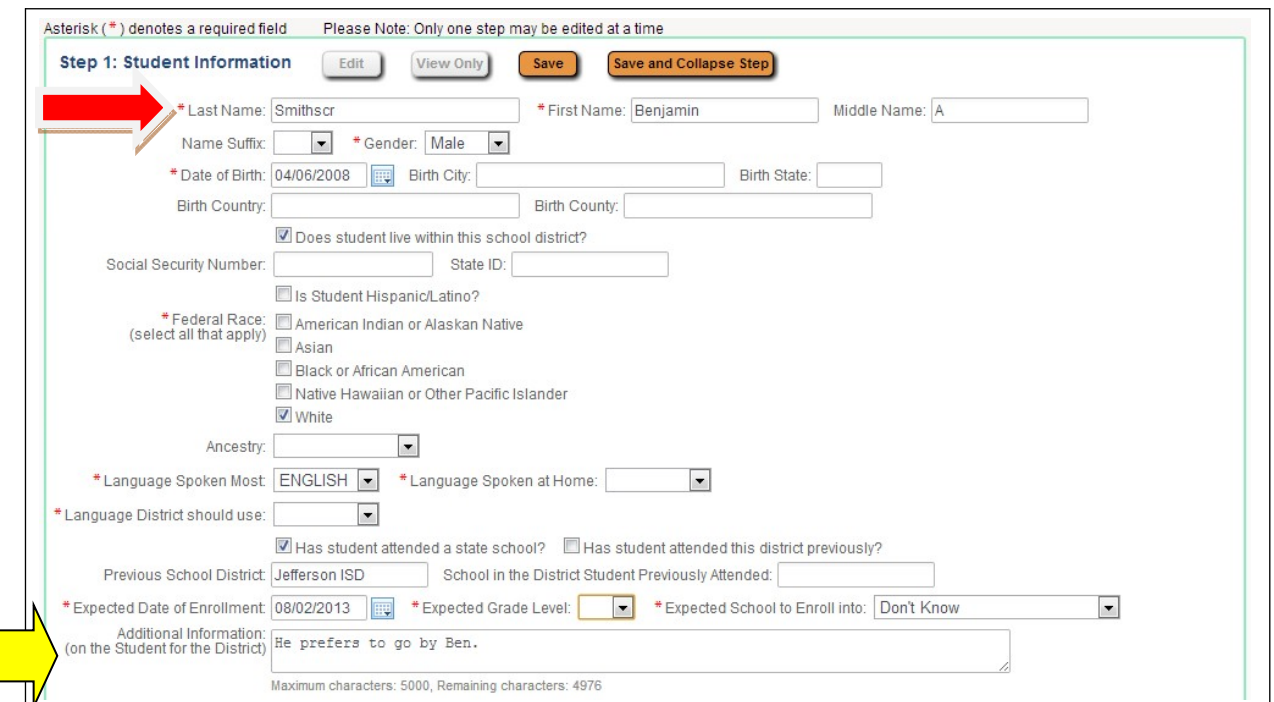

### **Step 1: Student Information**

The next area is where you begin entering the data for the student. The fields marked with an  $*$  are required.

At the bottom of this section, some fields that will make up the student's Entry record can be found. you also have space in the **Additional Information** field to leave a note for the office to see as they process a student's application. (Please use this area for any info you believe we should be aware of)

Complete Step 1 and move to Step 2: Family/Guardian Information Complete Step 1 Only

You will then have to click the **Complete Step 1 and move to Step 2: Family/Guardian Information** to move on to adding the Family details.

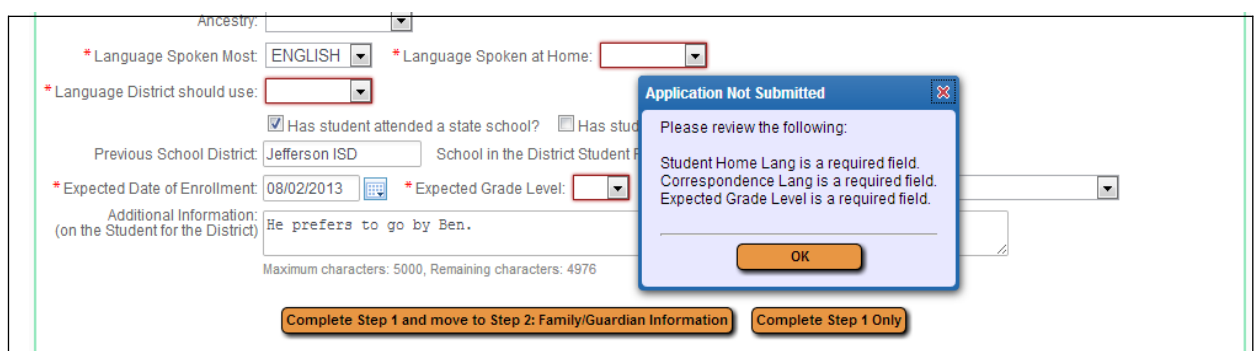

**If something was missed, a screen listing the missed fields will display, and the field(s) will be highlighted with a red box**. Click **OK** to close the box and fill in the missing data. Then click one of the Complete Step 1 buttons.

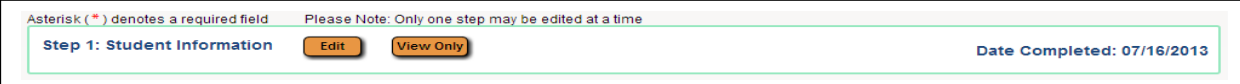

As a step is completed, a Date Completed will show to the right of the collapsed step. If the you click the **Edit** button for that step, the Date Completed will go away until they click one of the complete buttons again.

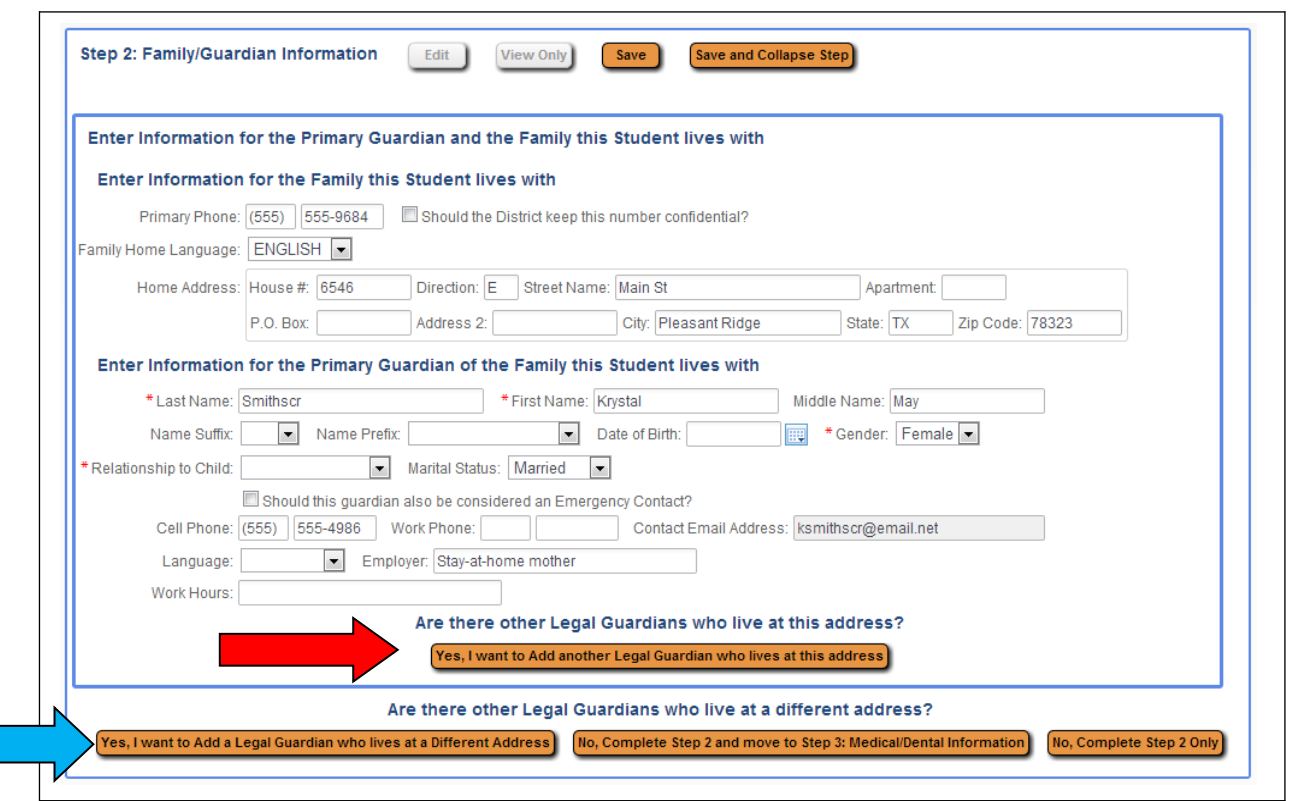

**Step 2: Family/Guardian Information**

As stated previously, the primary family information will be locked, if changes need to be made, use the Family Change Request or Contact your student's School.

Upon clicking the check box to add the guardian as an emergency contact, this guardian's information will show in that portion of the application form.

If there are other guardians within this family (**at this same address**), click the **Yes, I want to Add another Legal Guardian who lives at this address** button at the bottom of the section. Notice the slightly thicker blue box around the guardians in this first family.

**If there are additional Families** that need to be attached to the student, click the **Yes, I want to Add a Legal Guardian who lives at a Different Address** button in the bottom left corner of the Family/Guardian Information Section. By clicking this button, the guardian will then be able to fill in the new family's information.

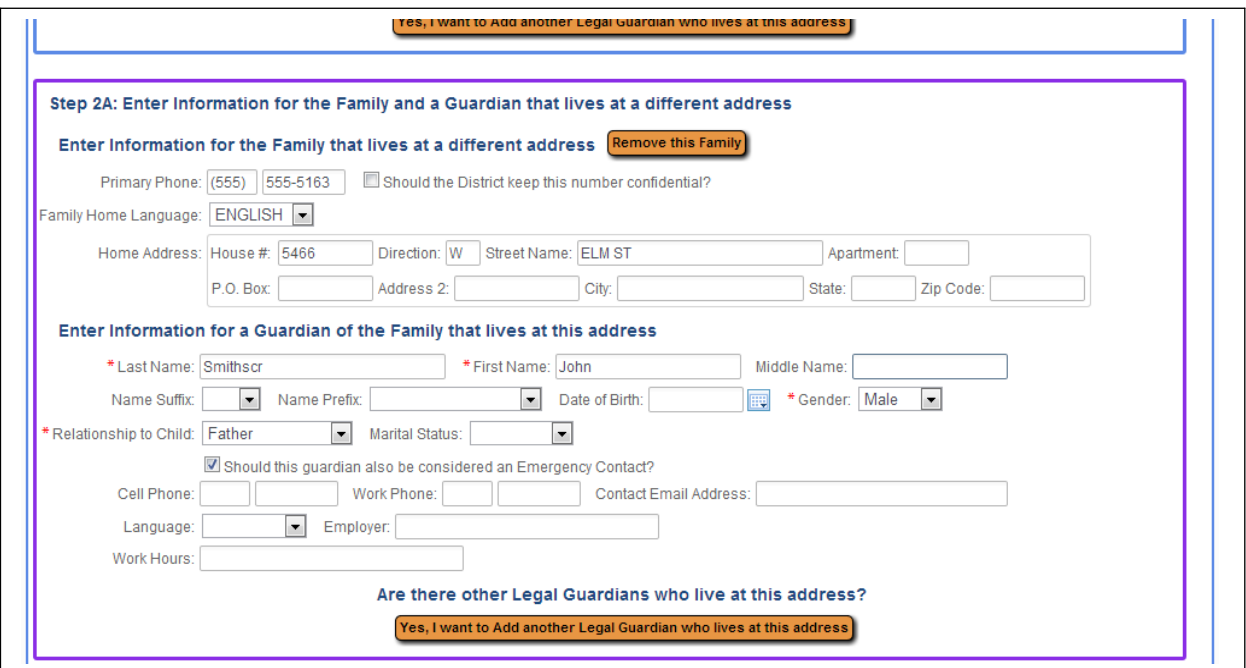

Step 2A is to fill in the fields for the new family at a DIFFERENT ADDRESS. This can be repeated to add as many families as needed for the student. Notice at the top of the screen, the blue box that is around the first family can be seen, and a new purple box is around this new family. Each different family added will have a new color around the guardians to help keep them visually separated.

If the new family was added in error, click the **Remove this Family** button to delete the record. Just like with the Primary family/guardian, additional family members can be added by clicking the **Yes, I want to Add another Legal Guardian who lives at this address**  button at the bottom of Step 2A.

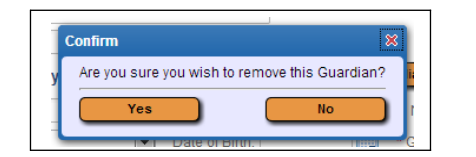

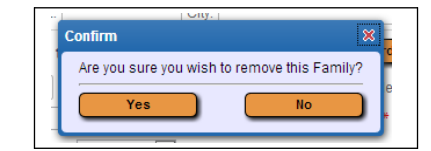

The above confirmation screen will display after clicking the **Remove this Guardian** and the **Remove this Family** buttons respectively.

A **Remove this Guardian** button will display above all guardians in a family with more than one guardian in it.

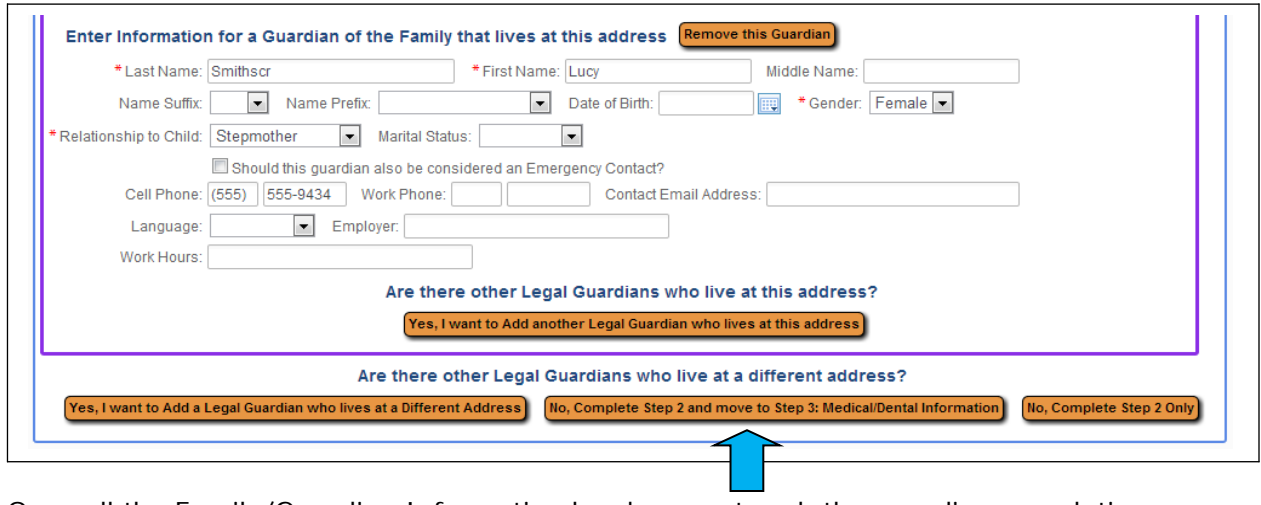

Once all the Family/Guardian Information has been entered, the guardian completing the application needs to click the **No, Complete Step 2 and move to Step 3: Medical/Dental Information**

#### **Step 3: Medical/Dental Information (You may skip this if you choose)**

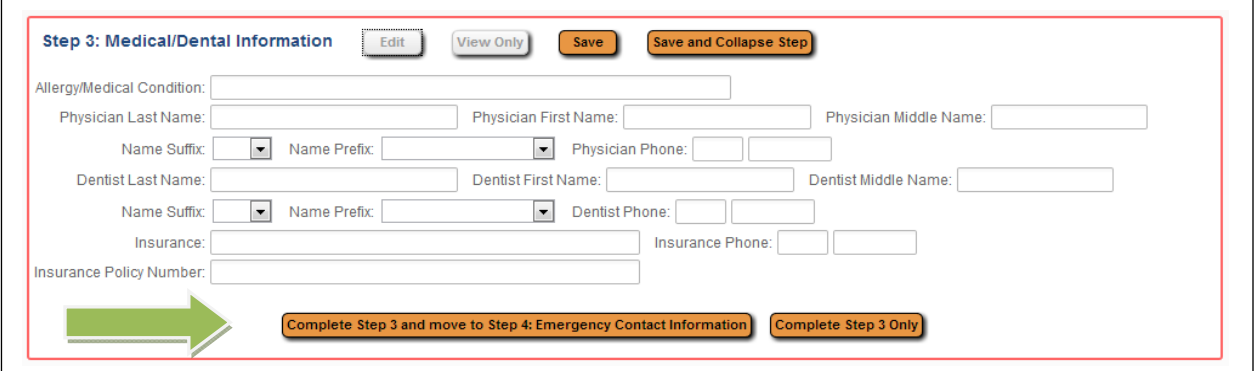

For this step, any fields that would show on the Emergency Info tab for the student will be available for the guardian to fill out. **(If you choose to skip this area, click complete Step 3 and move to Step 4)** 

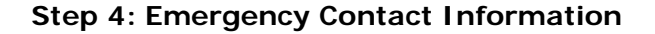

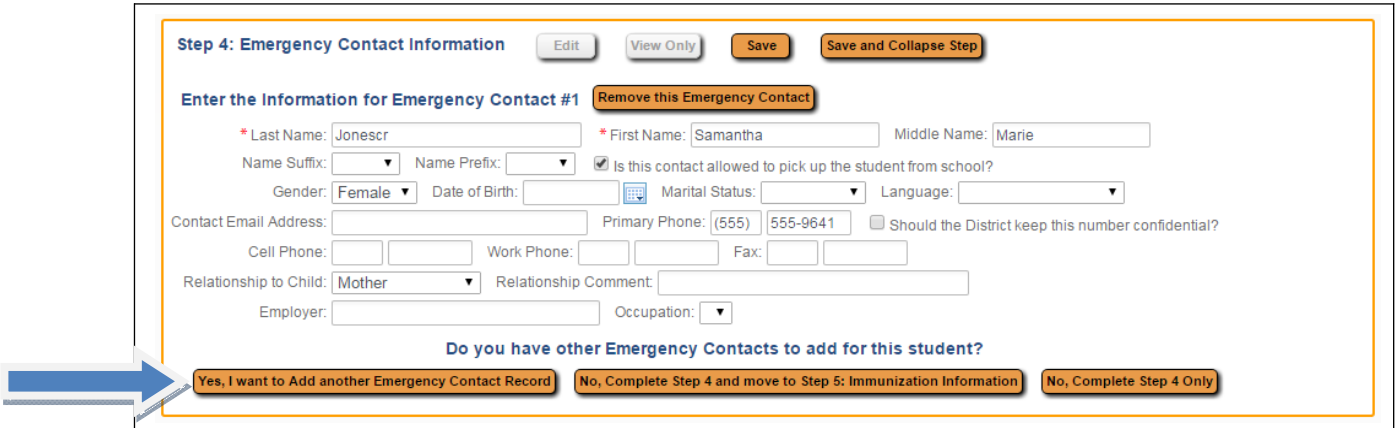

Any Guardians that had the checkbox marked to add them as an Emergency Contact during Step 2 will show automatically in this section and their contact information cannot be updated here. It will have to be updated in the Guardian portion of the form.

If contacts other than a guardian need to be entered, click the **Yes, I want to Add another Emergency Contact Record** button in the bottom left corner of the section. This will add another set of Emergency Contact fields to be filled in.

If an Emergency Contact record is added in error, the **Remove this Emergency Contact** button can be used.

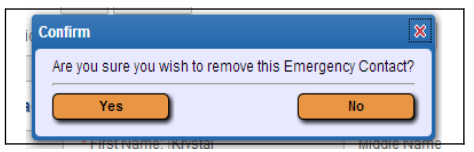

Upon clicking the button, the above confirmation box will display. Click **Yes** to remove the Emergency Contact, or **No** to cancel the request.

After clicking the **No, Complete Step 4 and move to Step 5…** the next step will become available (as long as Steps 1 through 3 are also marked complete).

**Step 5: Additional District Forms** 

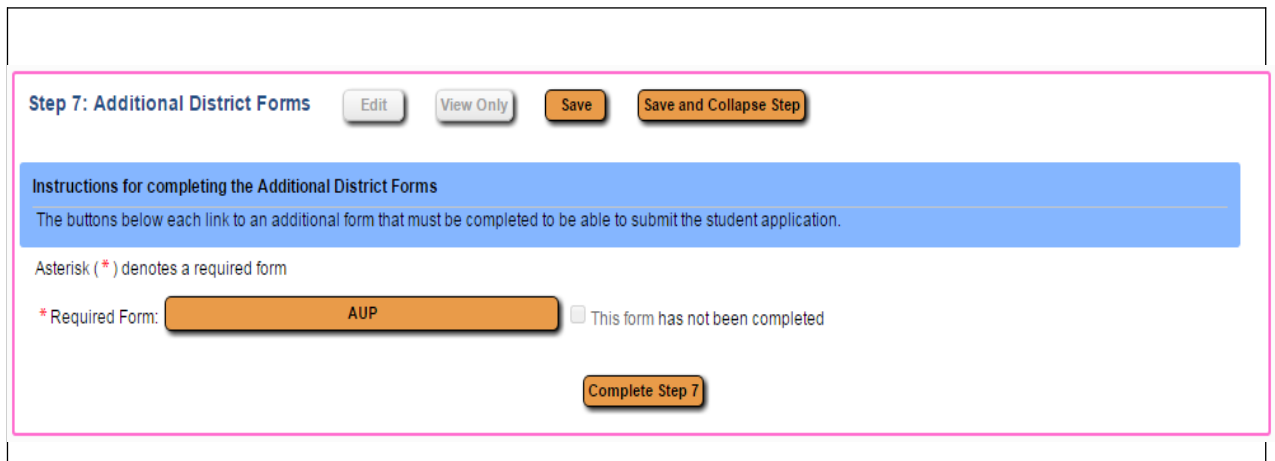

Click on a Form button to fill in the data on the form. In the example above, clicking the **AUP** button will open a screen for the user to access the form.

Notice that a form may be flagged as required. When this is done, you must open the form and complete it before completing this step.

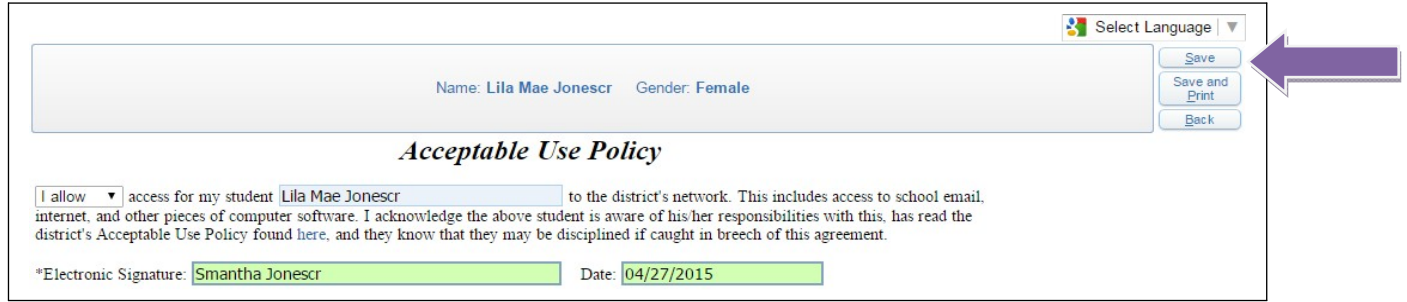

You can then fill out the form and click the **Save** button.

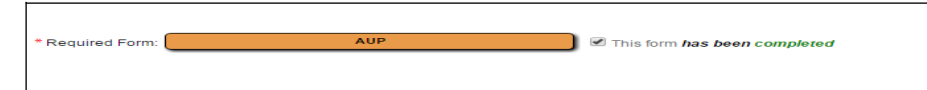

The step will then be marked as completed. If it was not filled out and the guardian plans to come back to it, they can uncheck the box showing it as completed.

*Note: If multiple forms are setup, they do not have to be completed in the order they are listed on screen.*

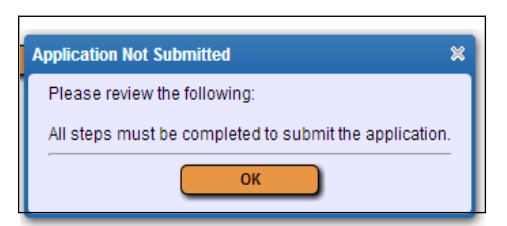

If the **Complete Step 5** button is selected **without** all the forms being marked as completed beforehand, the above error message will display.

After all of the Additional District Forms have been marked as completed, you can mark Step 5 complete.

#### **Submitting the Application**

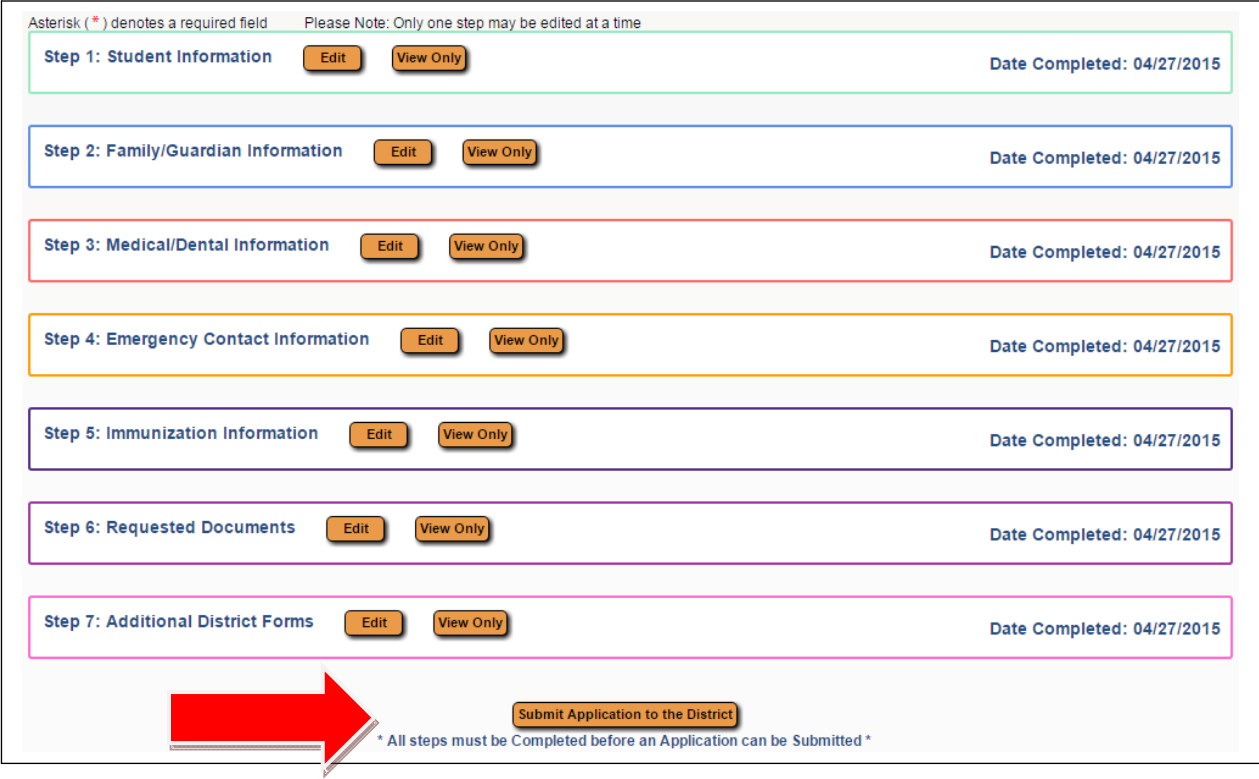

When all steps are complete and are showing a Date Completed, the **Submit Application to the District** button will be active at the bottom of the screen.

Before submitting, guardians should review all parts to make sure the information is correct. Once the application is submitted, they cannot make any changes to its content. You would have to contact the district to notify them of the inaccurate information.

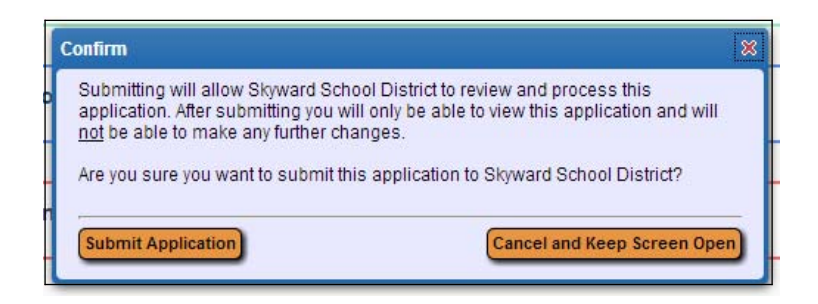

The above confirmation screen will display after clicking the Submit Application to the District button. Click **Submit Application** to complete the process, or **Cancel and Keep Screen Open** to still have the ability to review and update the application.

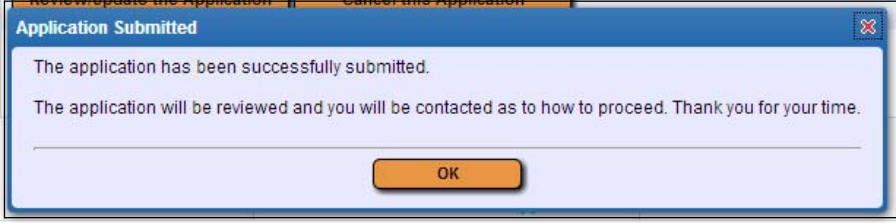

A message will display after clicking Submit Application.